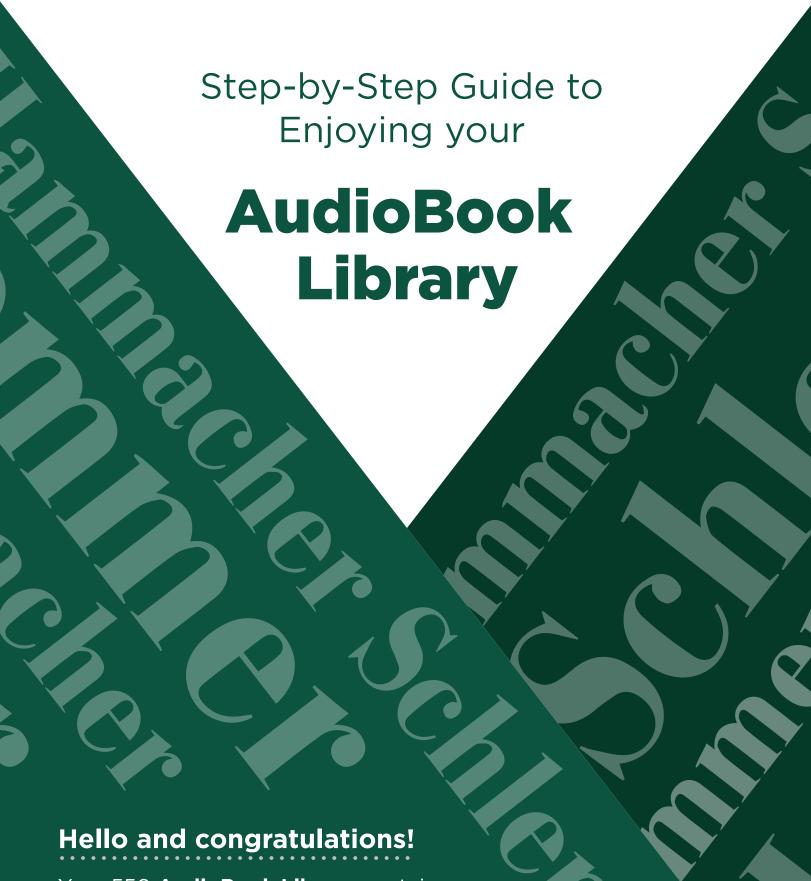

Your 550 **AudioBook Library** contains nearly 2,000 hours worth of listening pleasure. Getting started is easy. Simply follow a few easy steps, and you'll be on your way. Enjoy!

## **Before Getting Started**

### **Must-Have App**

Apple: You MUST have the iStickPro 3 app installed on your Apple device in order to access your **AudioBook Library** when it's plugged into your Apple device. When you first plug your flash drive into your Apple device, it should prompt you to download iStickPro 3. Please make sure you are connected to

the internet or a Wi-Fi network to download the app, or us the direct link below.

Download the iStickPro 3 app here:

https://itunes.apple.com/us/app/istickpro-3-0/id1121093308

**Android:** No additional apps are required for Android devices.

### **Compatible Devices**

**Apple:** iPad: 4th Generation or newer, iPhone: 5 or newer,

iPod Touch: 5th Generation or newer

**Android:** Nearly all Android devices with Micro-USB ports.

Not compatible with Google Pixel or any Android with a C-type charger.

### **Lightning Connector, USB, and Micro-USB ends**

The flash memory drive that holds the AudioBook Library features three ends. The first is a regular USB end compatible with regular USB ports, such as those found on most computers. The second is a Micro-USB end that can be pushed up from the regular USB end in order to plug into most Android devices. The third is a lightening connector to be used with compatible Apple devices (see list below).

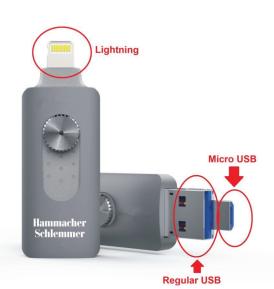

#### **Generic Guidelines: Experiences may vary**

Everyone's device and software is a little different. The following tutorials are

general guidelines only. Your personal experience may vary slightly depending

on your setup. If you require further assistance contact us at:

https://www.egolibrary.com/contact

# **Table of Contents**

| Apple Devices        | Page 3  |
|----------------------|---------|
| Android Devices      | Page 11 |
| Windows 10 Computers | Page 15 |
| Mac Computers        | Page 18 |

### To **PLAY** AudioBooks on an **Apple** Device

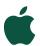

STEP (

Connect your 550 **AudioBook Library** to your Apple device using the Lightning Connector.

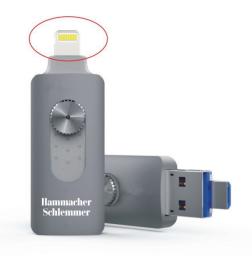

**STEP** 

Make sure you are connected to the Internet or a Wi-Fi network. Once connected, you will be prompted to install the required **iStickPro 3** app. Click **App Store**, as seen in the screenshot below. If your device does not prompt you to install the **iStickPro 3** app, install it manually by visiting the following link from your device:

https://itunes.apple.com/us/app/istickpro-3-0/id1121093308

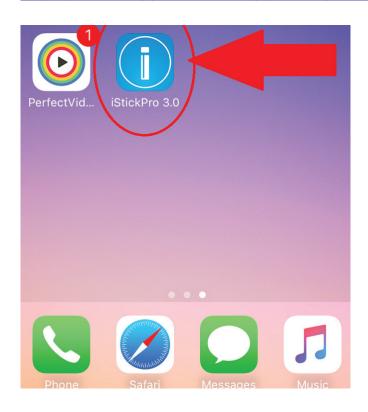

Follow Apple's steps to install the **iStickPro 3** app. Once installed, it will appear on your device as shown in the screenshot below.

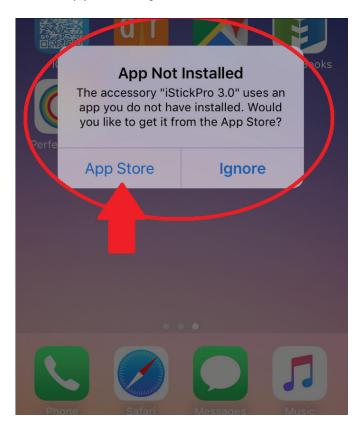

STEP 4

Open the **iStickPro 3** app on your device. It should show you the following screen. Click on **External Storage.** 

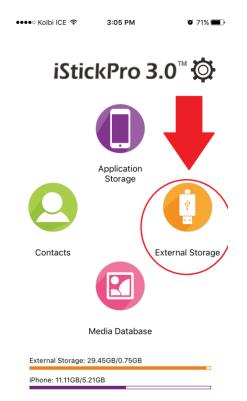

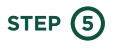

The **iStickPro 3** app will now display the content on your drive. You will see several files and folders. Click on the **Audiobook folder**.

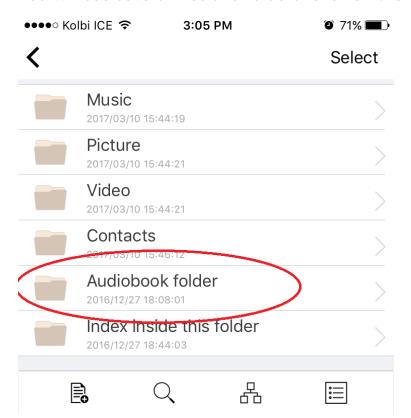

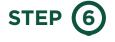

You should now see the list of all 550 audiobooks included in your library, listed alphabetically. Click on a title to listen to the book. In the example below, we will click on "10,000 Years in a Block of Ice".

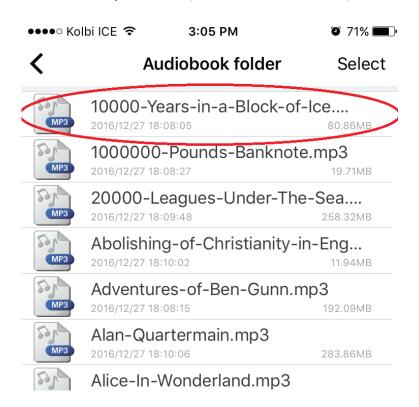

STEP (7)

Once you click on a title, your selection should begin to play. Make sure your volume is turned up. You can use the app's control options to move forward or backward within the book. It's that simple. Enjoy!

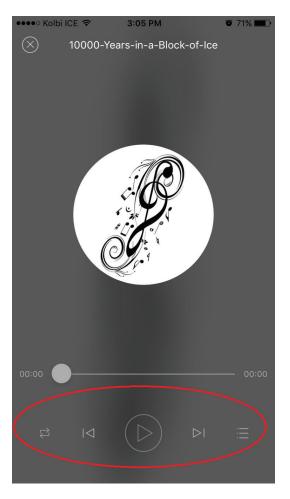

#### TIP

When viewing the list of books, there are two buttons found in menu on the bottom of the screen which will allow you to search or sort titles. The **Magnifying Glass** will allow you to search. The **Organization Chart** will allow you to sort. See the screenshot below.

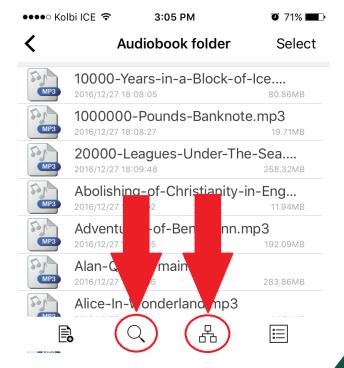

### (Optional) To Save AudioBooks to an Apple Device

Follow the steps below to save titles to your device. Enjoy books without having the AudioBook Library flash drive connected once a transfer is complete.

\*Note: There are nearly **30GB** worth of AudioBooks on your AudioBook Library flash drive. Depending on your device's storage capacity, you may only be able to save a fraction of these to its internal memory.

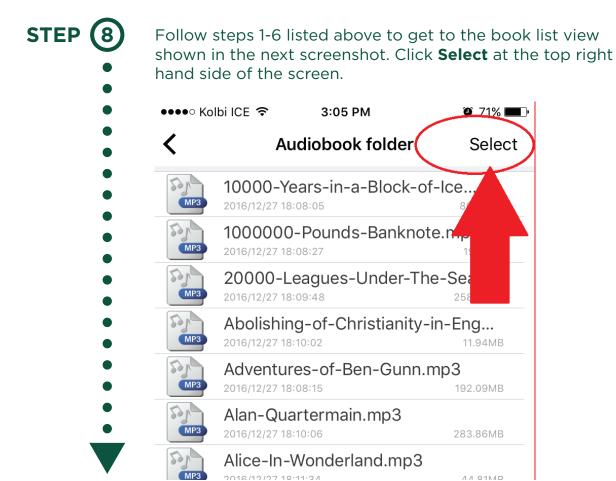

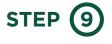

Round checkboxes should now appear to the left of each title. Click the boxes next to the titles you wish to copy to your device. Next, click the **Copy** button at the bottom of your screen. It looks like two pieces of paper, as shown below:

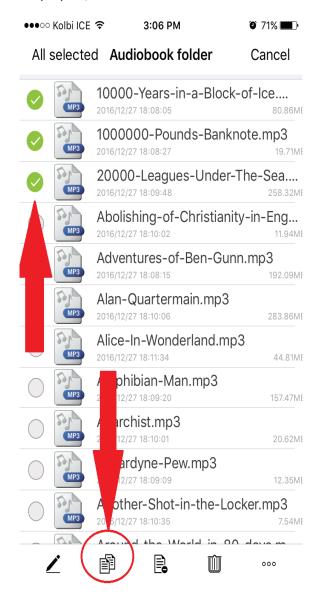

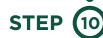

Select the Internal Storage option.

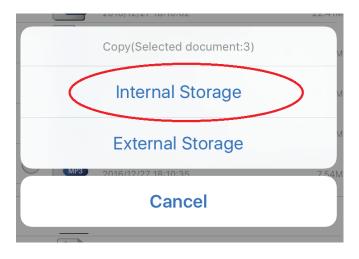

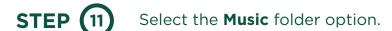

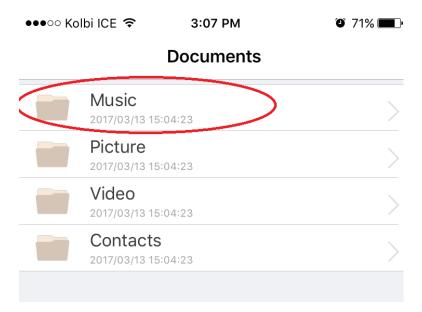

STEP (12)

Click the **Paste** button at the bottom of the screen (shown below). Your selections should begin to copy to your device's internal storage.

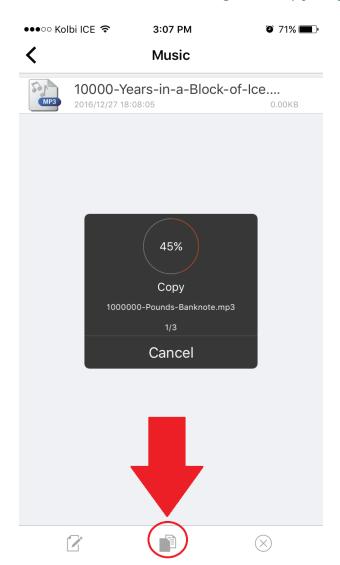

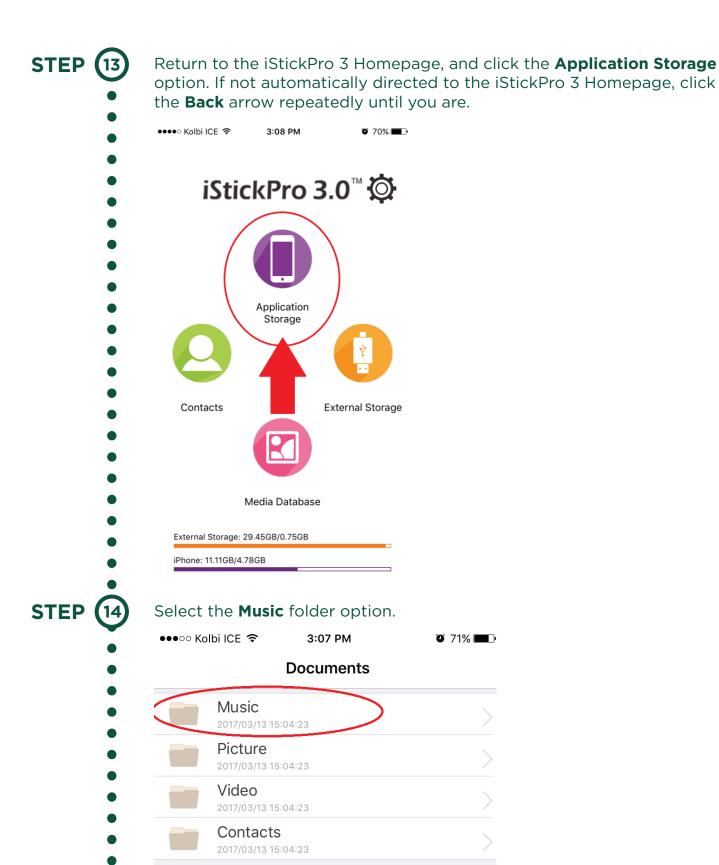

Your previously copy/pasted selections should now appear in a list. You now no longer need your **AudioBook Library flash drive** plugged into your device to play the titles from this list. Simply click a title from this list and it will begin playing from your device's internal memory. Enjoy!

# To **PLAY** AudioBooks on an **Android** Device 👘

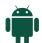

This tutorial explains how to use the Micro-USB end to play the content of your AudioBook Library directly on your Android device.

**IMPORTANT:** Your Android device must have a Micro-USB port for this method to work.

**STEP** 

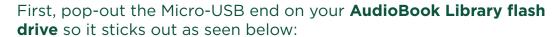

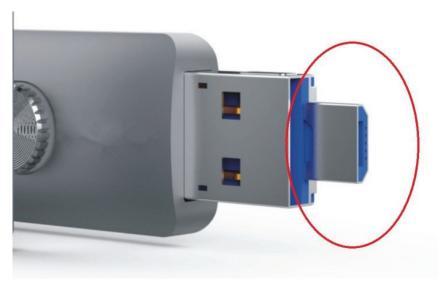

**STEP** 

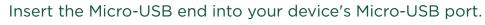

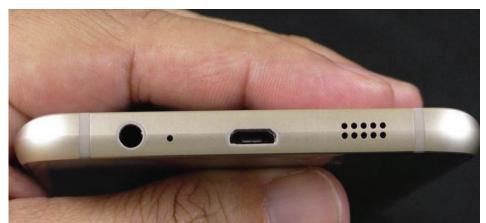

Wait a few seconds. Typically, your **AudioBook Library** will launch on its own. If not, navigate to where **files** and folders are kept on your device. Most devices have an icon labeled **My Files.** Click on this icon.

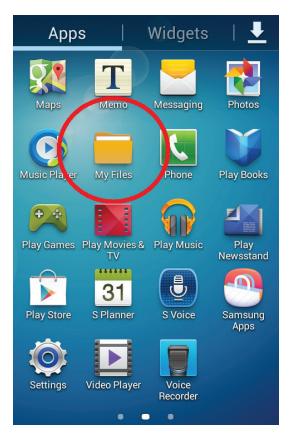

STEP 4

Select the **All Files** option, then the **UsbDriveA** option. Then click on the **AudioBook folder**.

STEP (5)

The complete list of AudioBooks should now appear, similar to the snapshot below. Tap on any title. Your device should play it automatically or ask which music player you wish to use (if you have multiple).

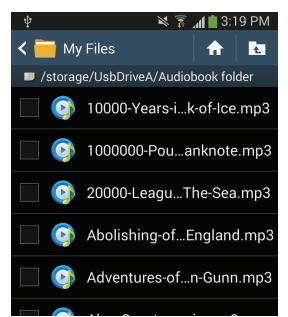

TIP

You can sort the AudioBooks by pressing the **Menu** button found on most devices. The **Menu** button is typically located next to the **Home** button on the bottom of your device.

#### (Optional) To Save AudioBooks to an Android Device

Follow the steps below to save titles to your device. Enjoy books without having the **AudioBook Library flash drive** connected once the transfer is complete.

\*\*Note: There are nearly 30GB worth of AudioBooks on your **AudioBook Library** flash drive. Depending on your device's storage capacity, you may only be able to save a fraction of these to its internal memory.

**IMPORTANT:** Be sure your device has the **Google Play Music** app installed – or a similar music player app. If it does not, navigate to the Google Play Store from the device itself and download the **Google Play Music.** The app is free.

STEP 6

Follow steps 1-5 listed above. You should see checkboxes next to each title in your book list. Put a checkmark beside any title you wish to save to your device.

STEP (7)

Then click the **Hamburger Menu** typically located at the top right of your screen. The **Hamburger Menu** looks like a stack of three vertical lines. Select **Copy** from the dropdown menu.

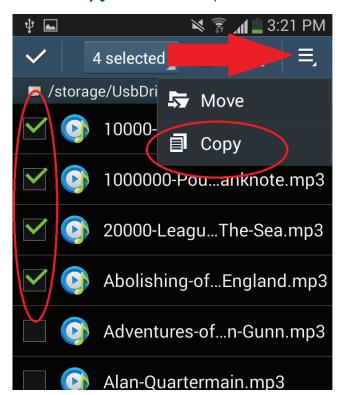

STEP (8)

You should now see a list of memory options. Click the **Device Storage** option. Scroll down through the folders. Click the **Music** folder.

Click the **Paste Here** option at the top right of your screen. The selections you copied will start to transfer.

**Note:** this may take some time depending on the number of books you have decided to copy.

**Also Note:** Some AudioBooks are large in size. If you have issues copying many books at once, it may be that your device does not have enough memory to store all your selections. Either free space on your device, or chose to copy fewer books at a time.

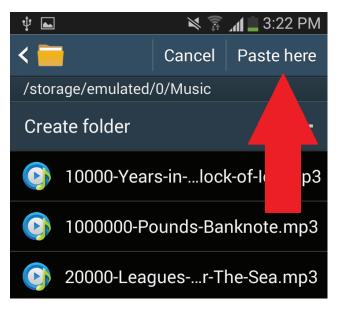

STEP 10

Navigate **Home** on your device. Go to your **Apps** – or the location on your device where all apps are listed. Locate and select the **Google Play Music** app – or the music player app you wish to use. The AudioBooks you copied onto your device should now appear in the **Google Play Music** app. Tap on a title to begin playing. Enjoy!

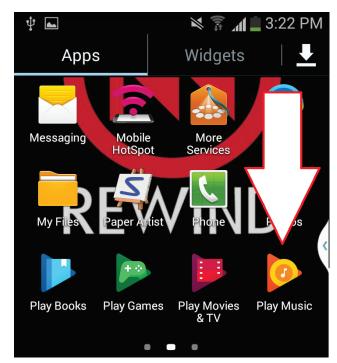

## To **Transfer** AudioBooks to a **Windows 10** Computer

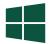

This tutorial explains how to transfer your AudioBooks from the **AudioBook Library flash drive** to a computer running the Windows 10 operating system.

STEP 1

Insert your AudioBook Library flash drive into your computer's USB slot.

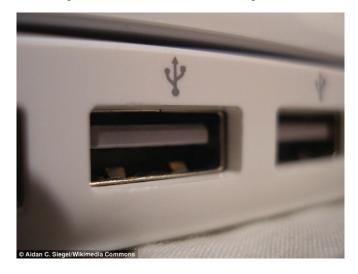

STEP 2

Click the **Start** (Window) menu icon located at the bottom left corner of your screen.

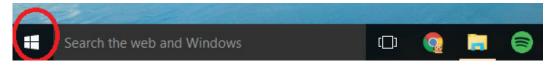

STEP

Select **File Explorer** from the Start menu.

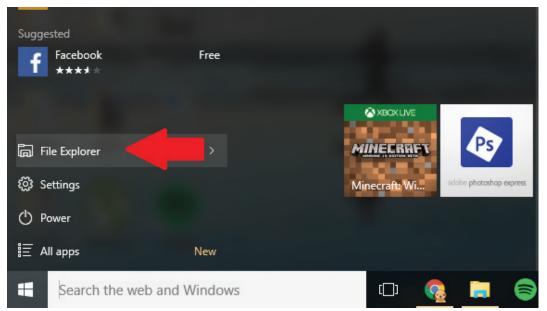

Click on **This PC** in the left-hand side column. Your **AudioBook Audio Library** should appear under **Devices and Drives** on the right, as shown below.

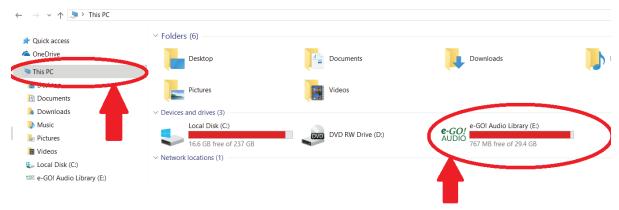

STEP 5

Find the **AudioBook Folder** and right-click on it. Then, select (left-click) the **Copy** function.

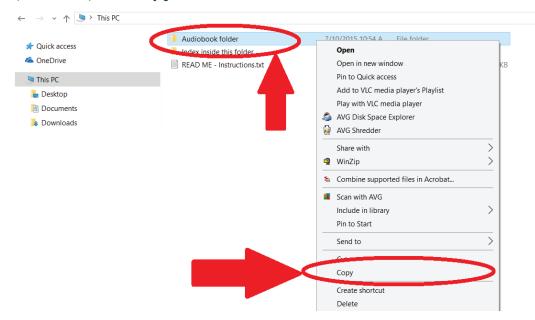

STEP 6

Navigate to a location on your computer where you wish to store your library. For example, the Desktop. If selecting the Desktop, right-click on the Desktop and select **Paste.** 

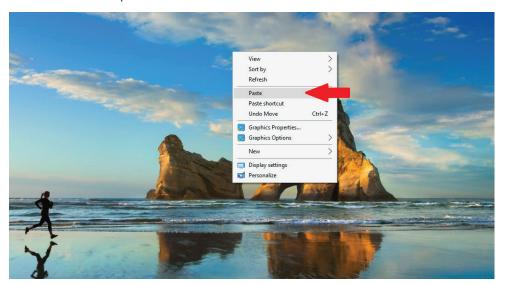

STEP (7)

Your AudioBook Library should be copied to your computer.

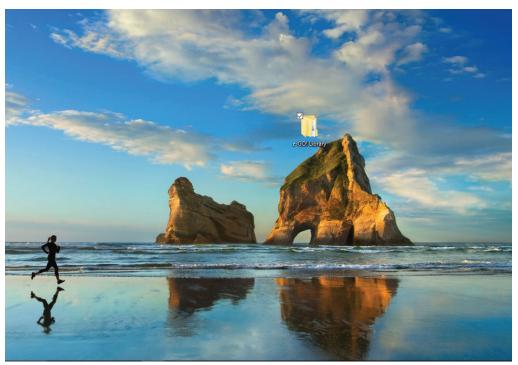

STEP 8

To safely remove a flash drive, click the **Safely Remove Hardware icon** located in the notification area at the far right of the taskbar. In the list of devices, left-click the device that you want to remove. Windows will display a notification telling you it's safe to remove the device. Now, you're all set! Enjoy!

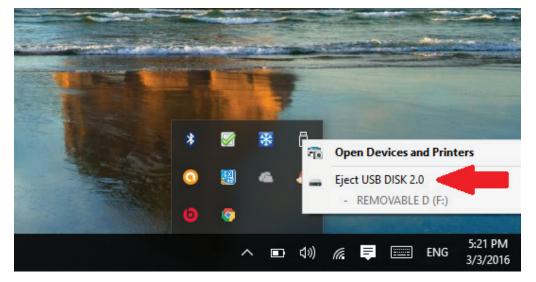

### To **Transfer** AudioBooks to a **Mac** Computer

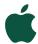

This tutorial explains how to transfer the books from your **AudioBook Library** flash drive to a Mac computer through a USB port.

STEP (1)

First, insert the **AudioBook Library** flash drive into your computer's USB slot.

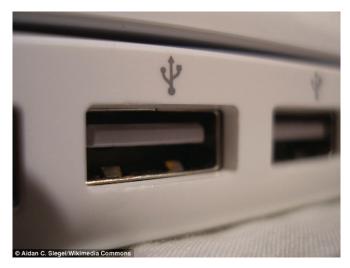

STEP (

Click the **Finder** icon located on your dock.

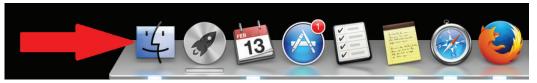

STEP

In the left window pane, your library will appear under **Devices** (possibly as **NO NAME**, as shown below). Click on it.

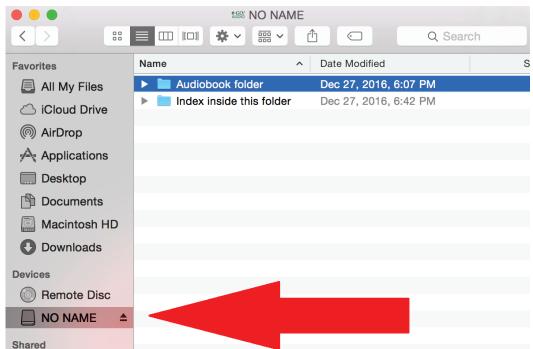

The **AudioBook Library** folder should appear in the right pane. Click and drag the folder out of that window and into the Desktop. Release the mouse.

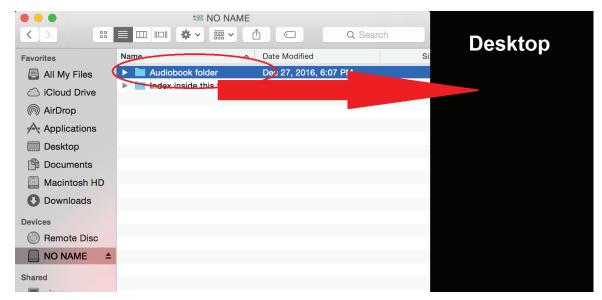

STEP 5

The entire AudioBook Library should copy to your Desktop. After all the files are copied, you can disconnect the AudioBook Library flash drive from your computer. Enjoy!